### **SpyCentre.com Spy Shop Since 1993 1-800-292-7748**

# **9048-1080P Flash Drive Camera**

#### **How to Charge the Battery:**

- Connect the recorder to a PC or USB power supply with the provided USB to USB cable
- Takes 3 hours to fully charge
- $\bullet$  A blinking Red LED + Solid Green LED light = Charging
- Solid Green LED light only = Fully Charged

#### *NOTE: A solid light will be present when device is connected to a PC*

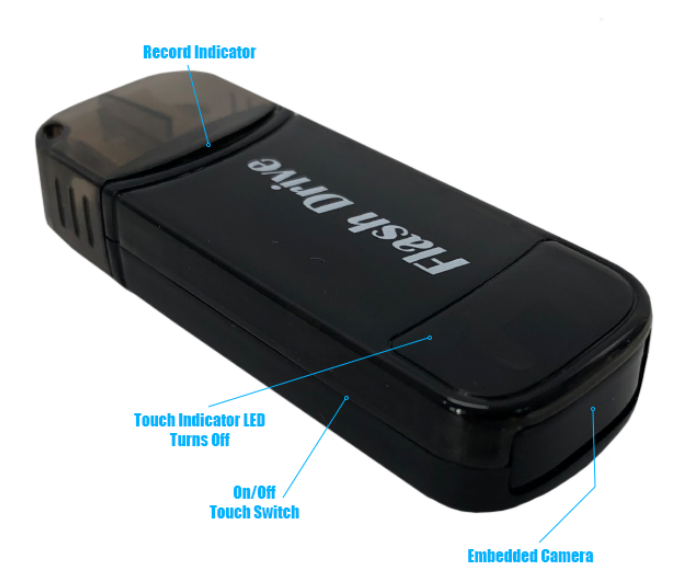

#### **How to Record a VIDEO file:**

- **Press** the **On/Off Button** for **3 seconds**
- The device will light up **Green** next to the touch sensor button and a solid **Blue LED** light will be present before switching to a **Green** flashing light, indicating the device is now in **record mode**.
- Press the touch sensor button once to bring the device into **standby mode.** The flashing **Green** light will switch to a solid **Blue** to indicate it is now in standby mode.
- Press the button again to start another recording.
- To turn off, from either **record mode or standby mode**, **press** the **on/off button** for **3 seconds**. The **Green** light will switch to **Blue** and flash 9 times to indicate it is saving a recording and turning off.

# *NOTE: If the device runs out of power during the recording, it will finalize and save the file before the battery dies*

*NOTE: If no action is taken during standby mode for one minute, the device will turn off*

# **How to Playback files on a PC:**

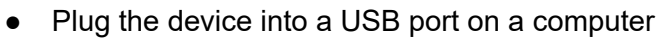

- When connected the PC will recognize the device as a removable disk
- Open the VIDEO folder
- Double Click to play

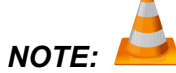

# *In order to playback the files on these devices you will need to download a media player that can play .AVI format. We recommend VLC media player*

### **How to Playback files on a MAC:**

- Plug the device into a USB port on a Mac ( will not operate with a USB-C port; you will need an adapter if your Mac only has USB-C )
- When connected the Mac will recognize the device as a removable disk
- Open the VIDEO folder
- Double Click to play

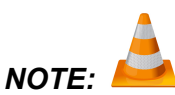

*In order to playback the files on these devices you will need to download a media player that can play .AVI format. We recommend VLC media player*

## **How to Playback files on a Google ChromeBook:**

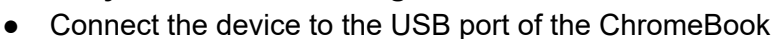

- A pop up menu may occur, if so select "View Files"
- If a pop up does not occur, select the **O icon** (called the app launcher) "similar to a windows icon button" located in the bottom left corner of the screen
- Underneath the Google Drive are My Drive, Downloads, New Services, and something else that may be named "REMOVABLE DRIVE"
- Select the Removable Drive. If unsure of this step. Disconnect the device from the Chrome Book and see what is no longer available under the Google Drive from Step 4
- After selecting the Removable drive you can now navigate the folders in the main folder to find the recorded files.
- Double Click to play

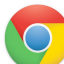

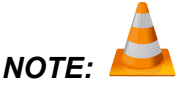

*In order to playback the files on these devices you will need to download an APP that can play .AVI format. We recommend VLC media player, available for free at the GOOGLE PLAY STORE*

# **How to Playback files on an Android Smartphone or Tablet (No Apple Products):**

- An **OTG Cable** is required for this process.
- Go to your Device Storage and look for the External Memory. Inside will be all your files that you can click on in order to review what was captured.
- For all other steps refer to the **OTG cable guide** on **spycentre.com \*OTG Cable Sold Separately. Purchase one on our website for \$19.99 Part #4159\***

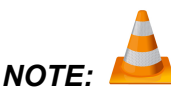

*In order to playback the files on these devices you will need to download an APP that can play .AVI format. We recommend VLC media player, available for free at the GOOGLE PLAY STORE*

# **How to Delete the files on a PC:**

- Open the VIDEO folder
- Right Click on the file you wish to delete and Left click Delete in the pop up menu.

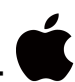

# **How to Delete the files on a MAC:**

- Open the VIDEO folder
- Click and DRAG the file you wish to delete to the Trash Bin
- Empty the Trash Bin to permanently delete the file from the device.

# *Note: If the above step is not completed the files will not be fully deleted from the device and you will have a phantom folder that will contain the deleted files that can only be seen by a Windows Computer*

# **How to Set the TIME and DATE on a PC:**

- 
- Connect the USB cable to the device and the other end to the USB port of the computer
- When connected the PC will recognize the device as a removable disk
- Open the **time** file
- To format the time and date: Year-Month-Day Hour:Minutes:Seconds
- Example: 04/02/2020 at 1:30pm would be 2020-04-02 13:30:00 Y/N with Y to enable watermarking of the video or N to disable this feature
- Save the file
- Create a new recording to import the corrected time and date stamp

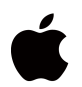

# **How to Set TIME and DATE on a MAC:**

- Connect the USB cable to the device and the other end to the USB port of the computer
- When connected the PC will recognize the device as a removable disk
- Open the **time** file
- To format the time and date: Year-Month-Day Hour:Minutes:Seconds
- Example:04/02/2020 at 1:30pm would be 2020-04-02 13:30:00 Y/N with Y to enable watermarking of the video or N to disable this feature
- Click on the \* gear icon within Text Edit to enter **Preferences**. Make sure to enable saving as a plain .txt file and that **Wrap to Page** is **disabled**.
- Save the file
- Safely eject the device from the computer and create a new recording to import the corrected time and date stamp

### **Specifications:**

- Memory capacity: 32GB
- Recording format: .AVI
- Audio Recording Quality: 512kbps
- Video recording resolution quality: 1920 x 1080 @ 30fps
- Video recordings are in 5 minute intervals
- Battery power consumption time with full charge: @100 Minutes
- Video Recording capacity: 5.5 hours

# **VLC Media Player (Recommended for optimal usage)**

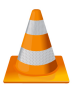

#### **How to Download VLC media (Mac)**

- Go to www.videolan.org
- Click the "Download VLC"
- It will open a new window and begin downloading
- If it does not automatically begin downloading, press the Click here and select one of the mirrored sites
- Once completed a new file named VLC will be visible on the desktop
- Open the folder and in the folder move the VLC to the applications folder by drag and dropping it
- Once in the application folder the VLC player will complete the installation
- Open VLC media player in the Applications folder and simply drag your video files to the "drag here" dialog box to open and play
- If the VLC player is not installing a change to the Security and Privacy settings is needed
- To access your Security and Privacy click on the Apple Icon on the task bar and select "system preferences"
- Select "Security and Privacy"
- Make sure the Lock icon on the bottom of the screen is open and set to Make Changes
- Select the button "Open Anyways"
- VLC will now fully install

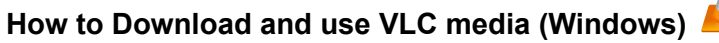

- Go to www.videolan.org
- Click the "Download VLC"
- It will open a new window and begin downloading
- If it does not automatically begin downloading, press the Click here and select one of the mirrored sites
- Once downloading has completed select Run and install
- Once finished a VLC icon will now be available on your PC
- To default open a file in VLC media player, right click on the file you wish to open and select "Open with" and choose VLC
- To change all files to default open with VLC media player: Right click and choose properties then click on the "Change" button next to "Open with" and change it to VLC and press OK. Now the files will default open with VLC

# *NOTE: If a folder does not automatically open when connected to PC, disconnect the device and perform the following*

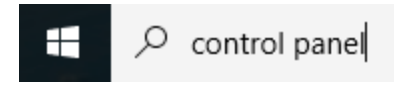

- 1. Open Control Panel by typing "control panel" in the Search bar
- 2. Select Programs
- 3. Under Default Programs, Click "Change default settings for media or devices"
- 4. Under Removable Devices, select "Open folder to view files"
- 5. Save
- 6. Reconnect the device to the PC

**The Spy Gear Superstore® Since 1993**